القضاء على الفيروسات المخفية

## اعداد <mark>مین دیای</mark>د

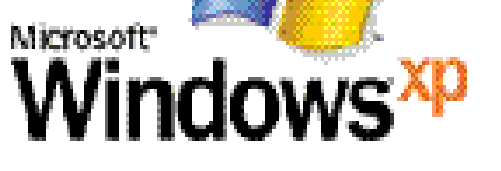

الحماية بواسطة النظا

#### ية من الفيروسات الحم

aminedebabsia@gmail.com

# www.rabad.ahlamontada.com

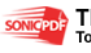

 $0994666$  $S$  available. بسم (ثلثة (لرعائى (لرعيم

إن الحمد لله نحمد ونستعينه ونستغفره ونتوب إليه واشهد أن لا اله إلا<br>، ان محمد رسول الله. وان محمد رسول االله .

J@وأما بعد فقد وفقني االله تعالى في إعداد هذا الكتاب البسيط الذي يشرح كيفية حذف بعض الفيروسات مثل autrune ....Com.xqf …إلى آخره من الفيروسات التي تقوم بإخفاء نفسها داخل الفلاش ديسك أو الهارد ديسك وفي الحقيقة هذه الفكرة أخذتها عن كتاب الحماية بواسطة النظام من إعداد الأخ الكريم : عثماني علاء الدين / الجزائر \* ولقد قمت بإعادة هذه الفكرة في كتابي الخاص ولقد قمت بإضافة بعض الأفكار الأخرى التي لم تورد في كتابه .

أرجوا أن ينال هذا الكتاب رضى االله أولا ثم

Burney Reserved Park

A RACE PART

 $14$   $\times 14$   $\times 1$ 

1084 64 **TAS TABLE**  رضاك عزيزي القارئ

つきしてつエルき  $0 \times \pm 2$ 

**mineuensreumanen** للحماية أكثر نتشرف بريارتك على الرابط التالي í

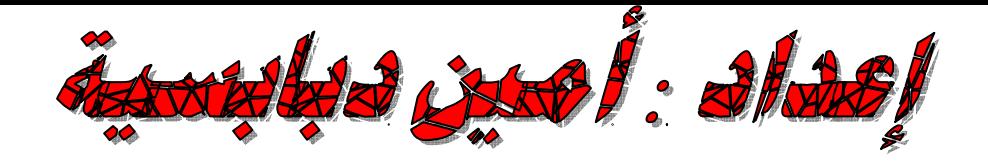

اولا وقبل كل شيىء يجب ان نقوم بعملية مهم وهي منع الفيروس من تشغيل نفسه عندما ندخل فلاش ديسك او أي شيىء الى الكمبيوتر وهي كما يلي :

نقوم من قائمة start او demarrer نقوم كما مبين في

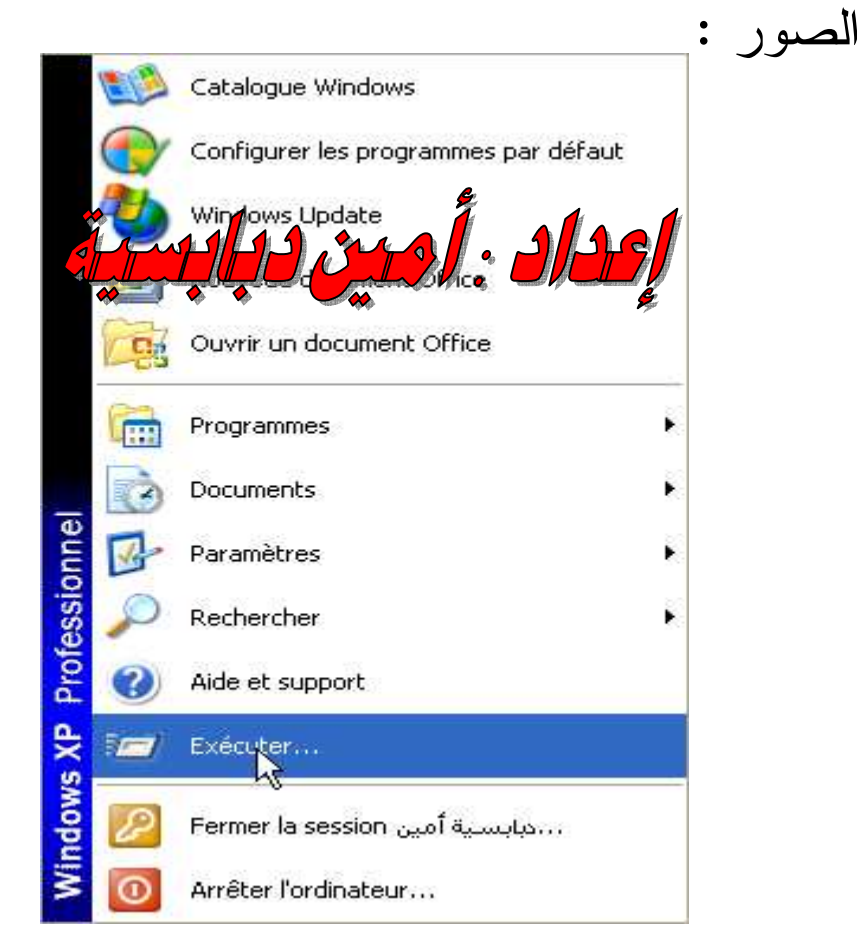

#### ثم نكتب الامر msc.gpedit ثم نضغط Ok

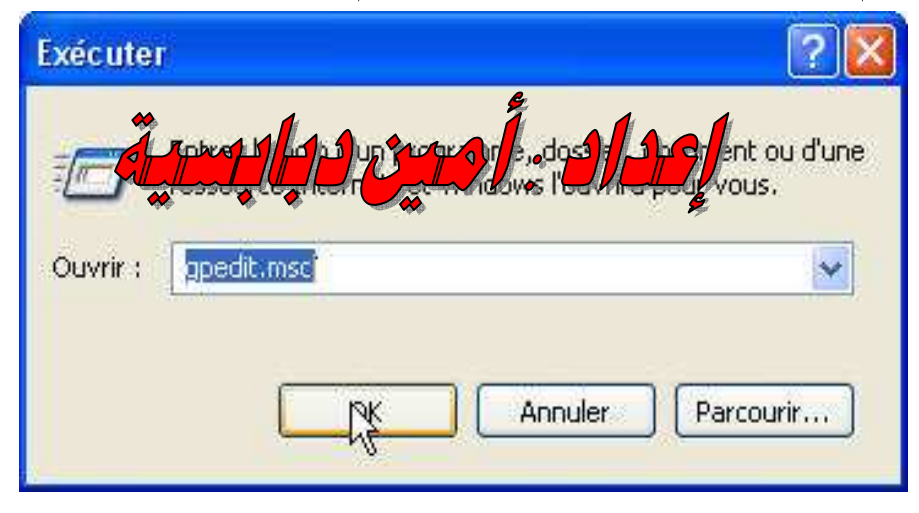

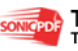

#### راح نتطلع لمي هذه الشاشة

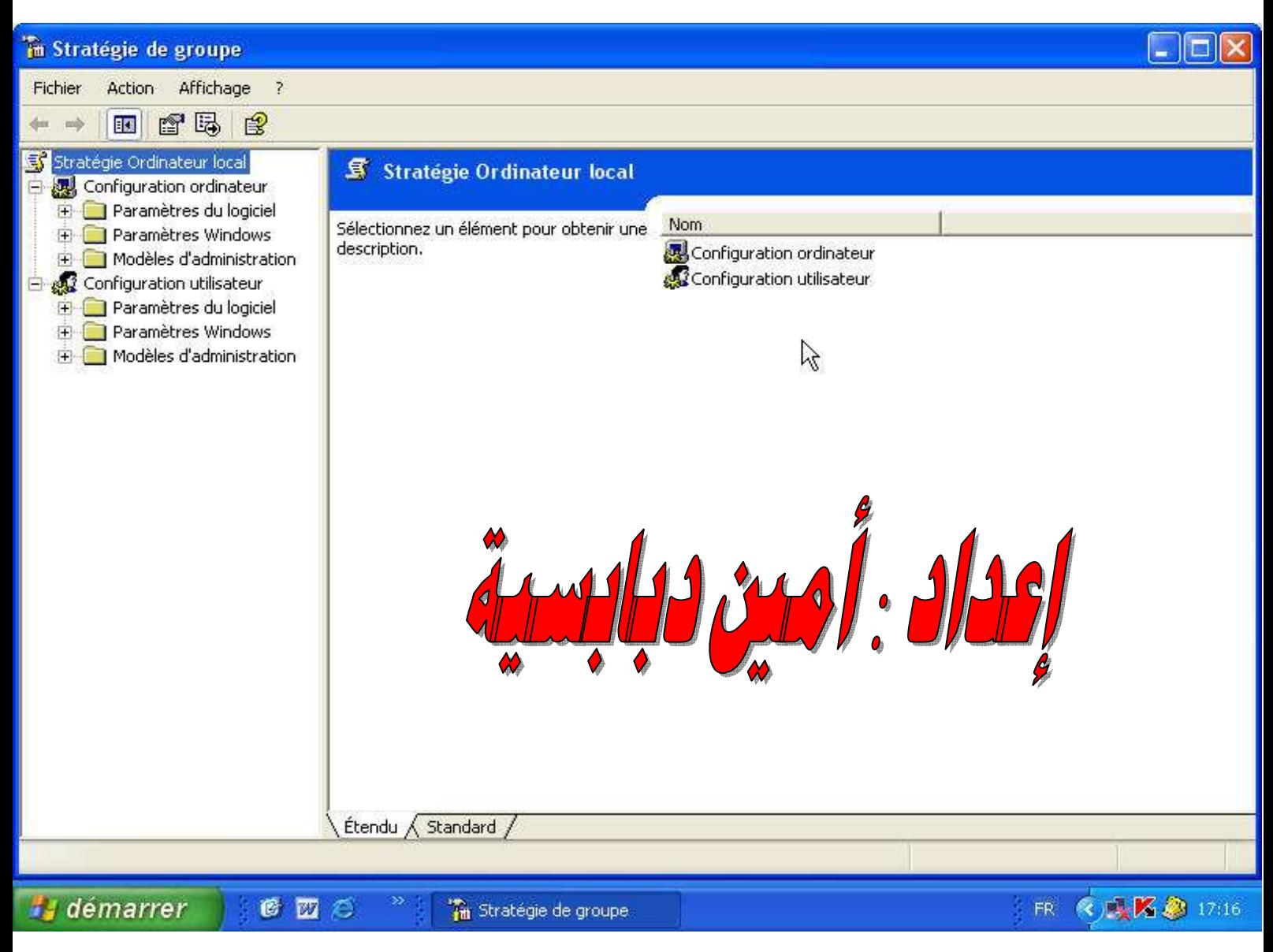

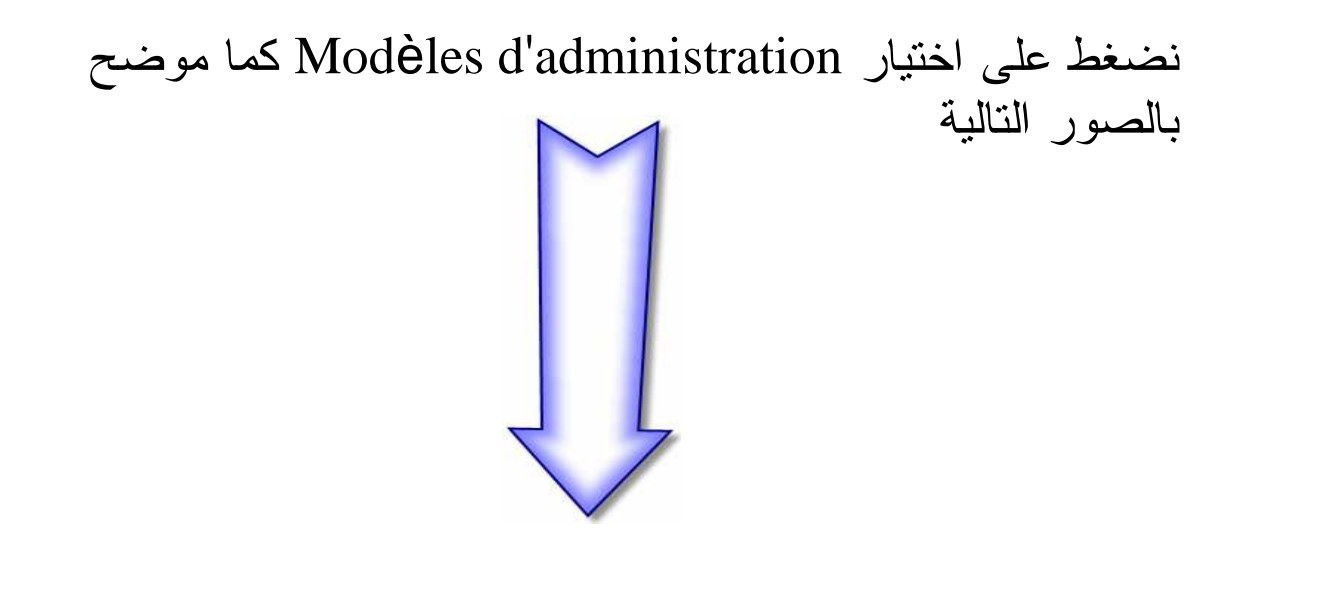

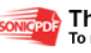

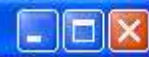

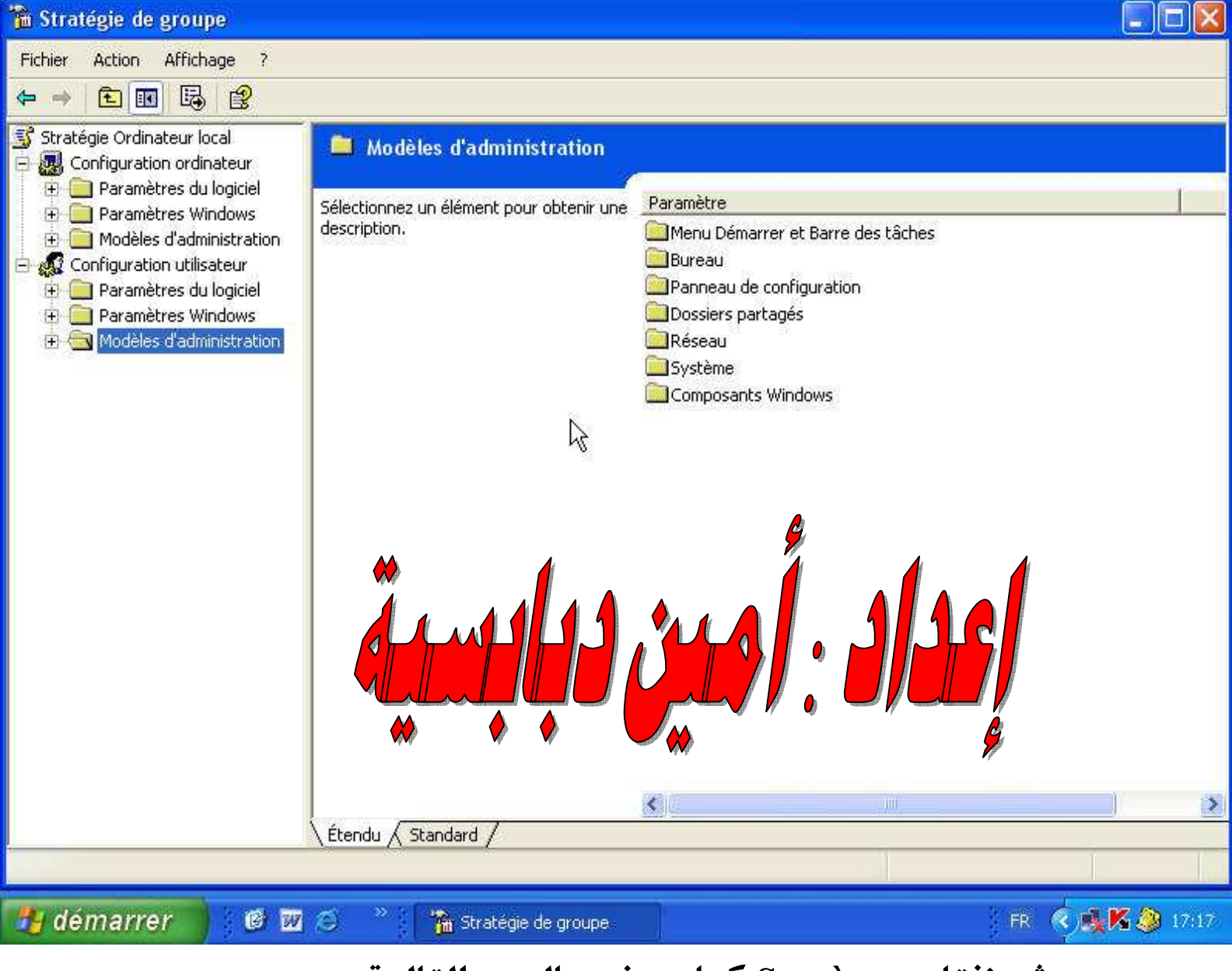

#### ثم نفتار Système كما موضح بالصور التالية

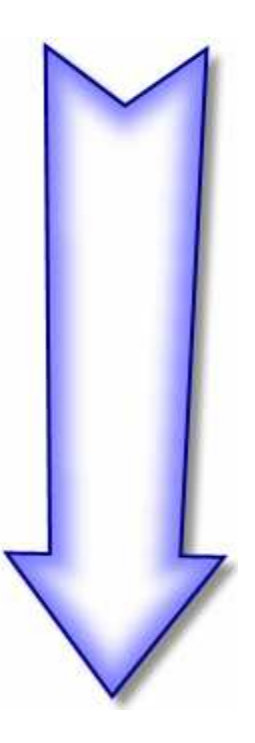

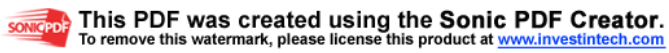

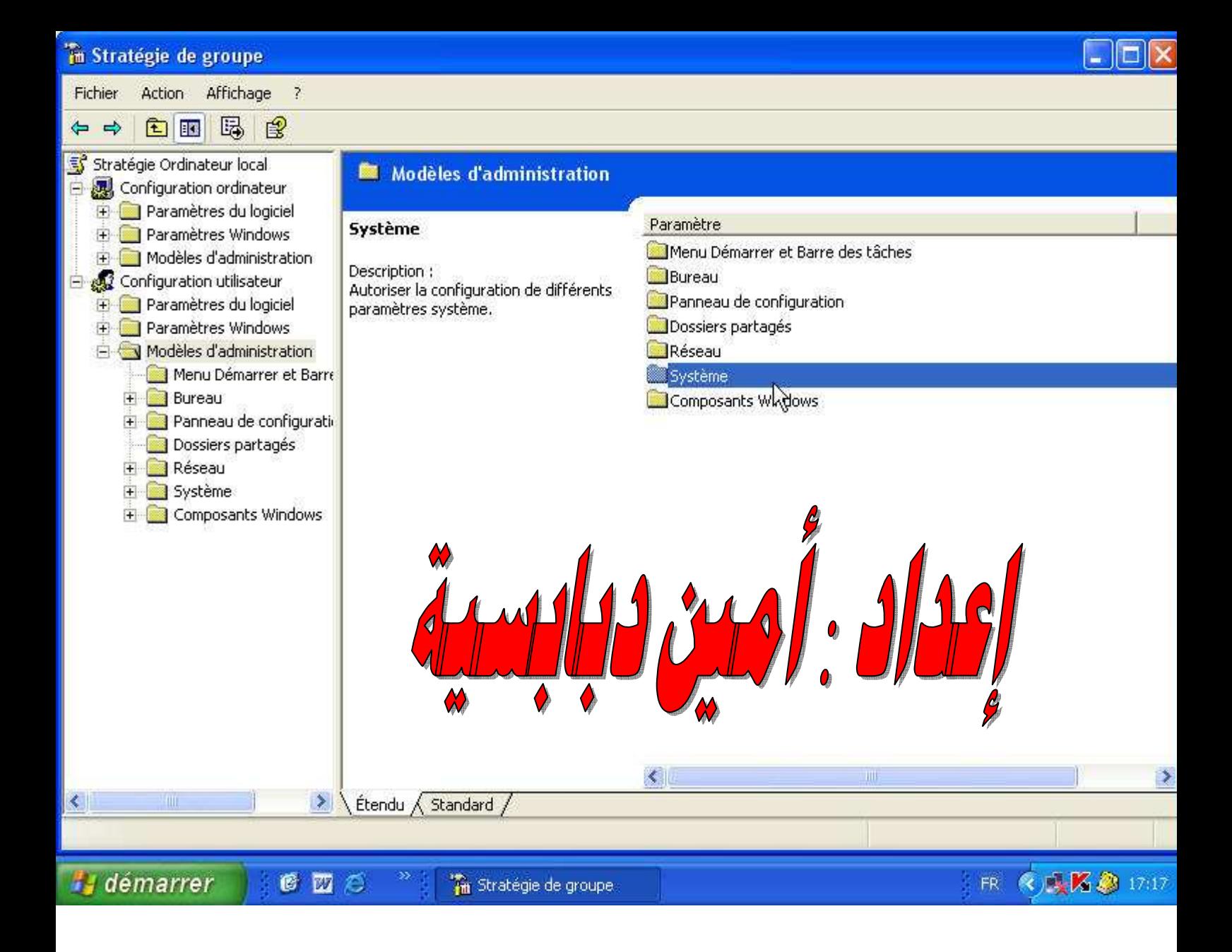

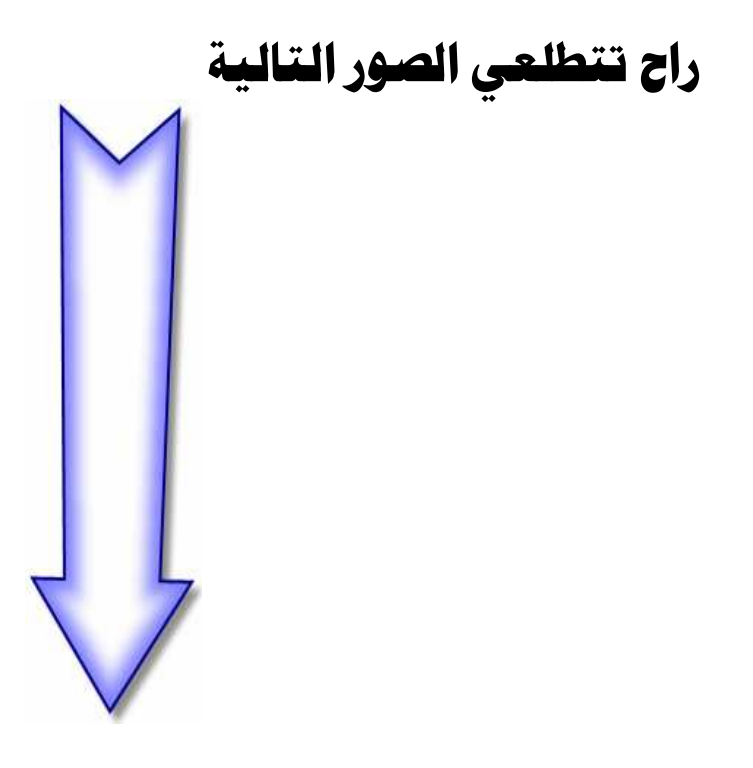

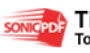

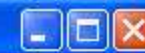

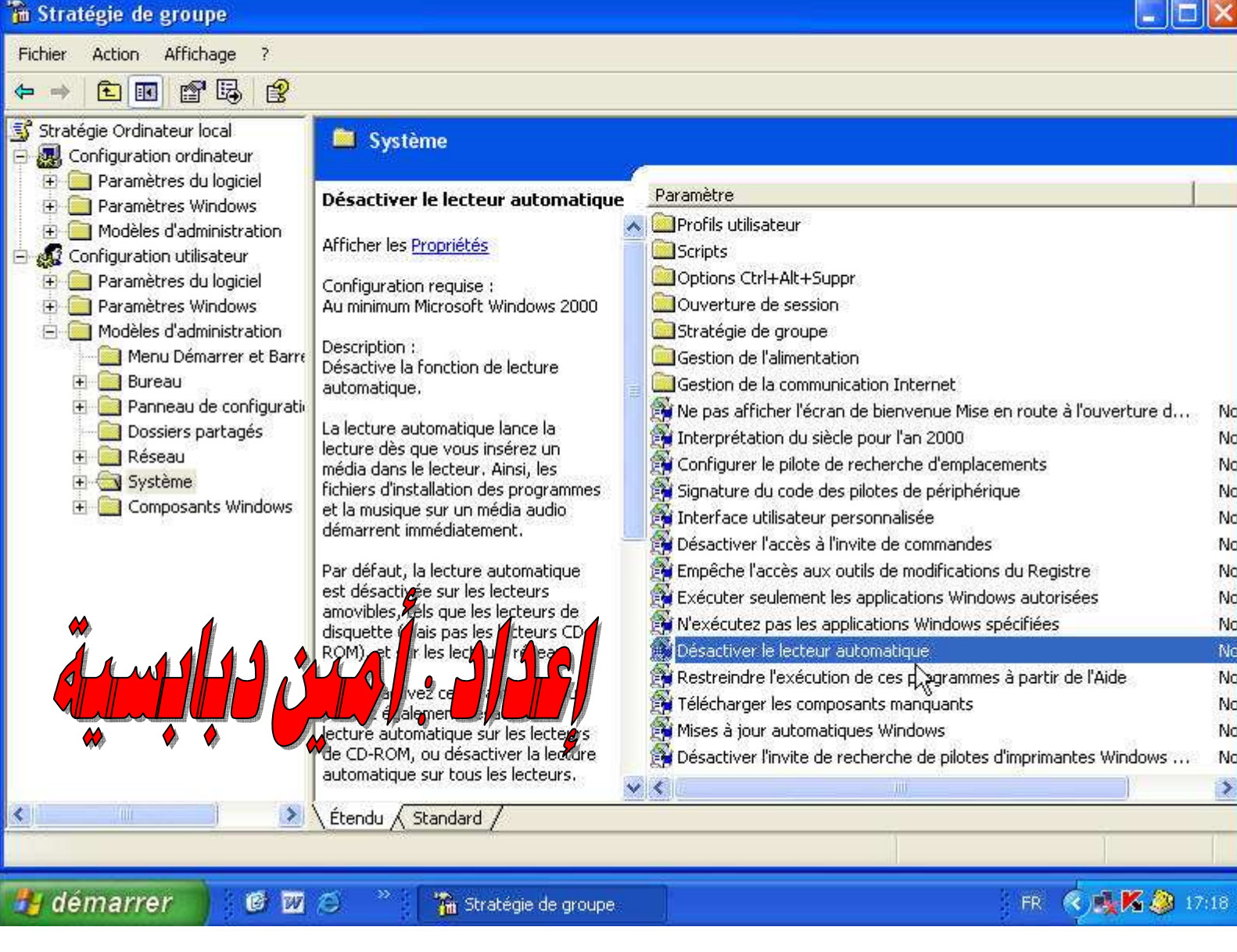

Désactiver le lecteur automatique ومن هذه القائمة نختر سوف تظهر لى مربع حوار ونتبع كما موضح بالصورة

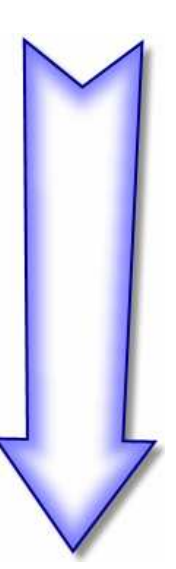

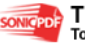

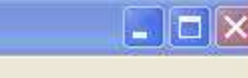

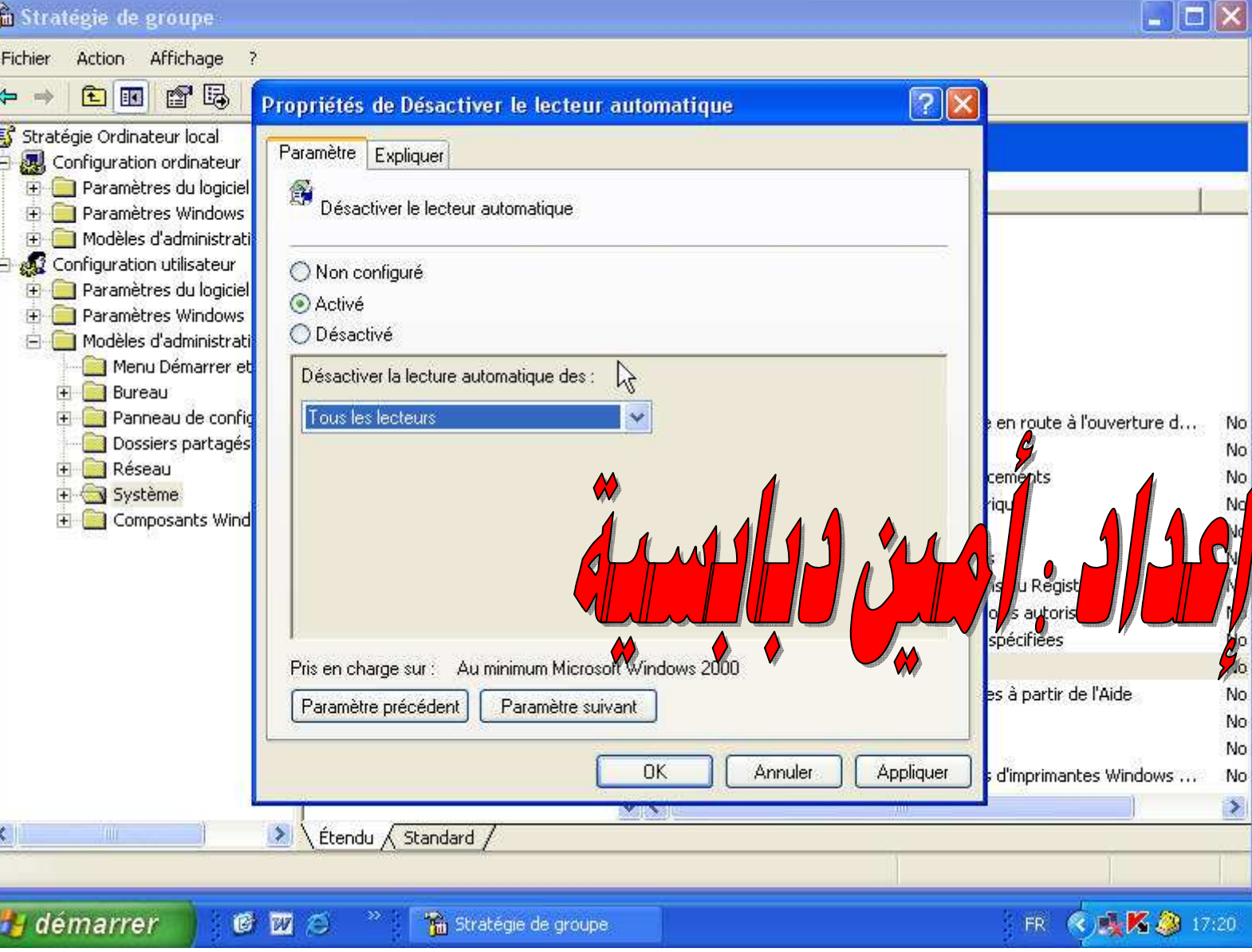

ثم نضفط OK وننغلق النافذة الان لقد تمت عملية منع الفيروس من تشغيل نفسه عندما ندخل اجهزة الى الكمبيوتر مثل فلاش ديسك أو الهواتف النقالة.... . الى آخره ثانيا : وهي عملية معرفة أن الفيروس مخفي وذلك عن طريق الدوس كما موضح بالصورة التا لية

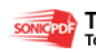

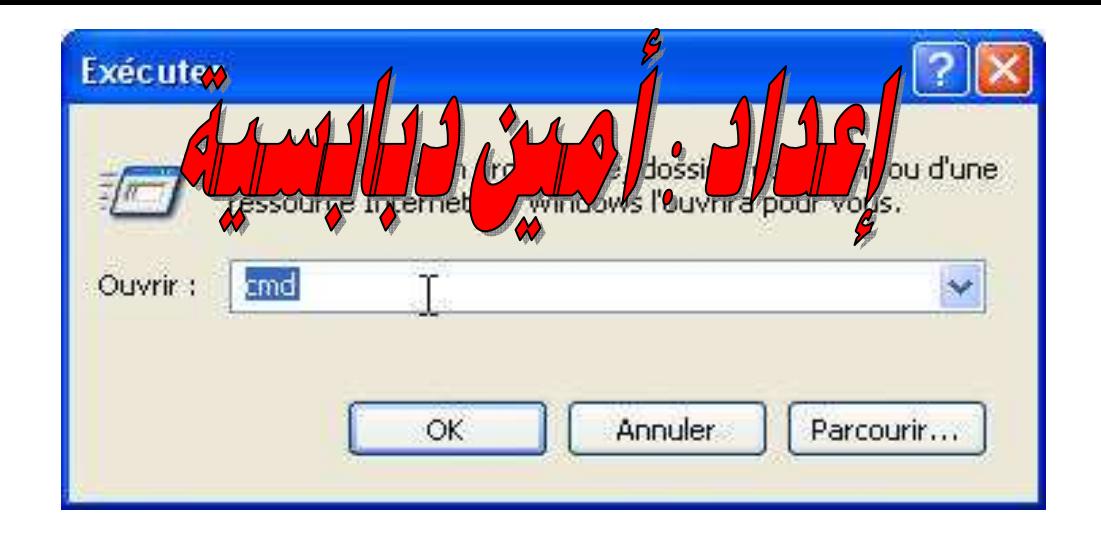

#### راح تتطلع لي شاشة الدوس الآن نكتب اسم الهارد ديسك المراد معرفة انه يحتوى على فيروس مخفى

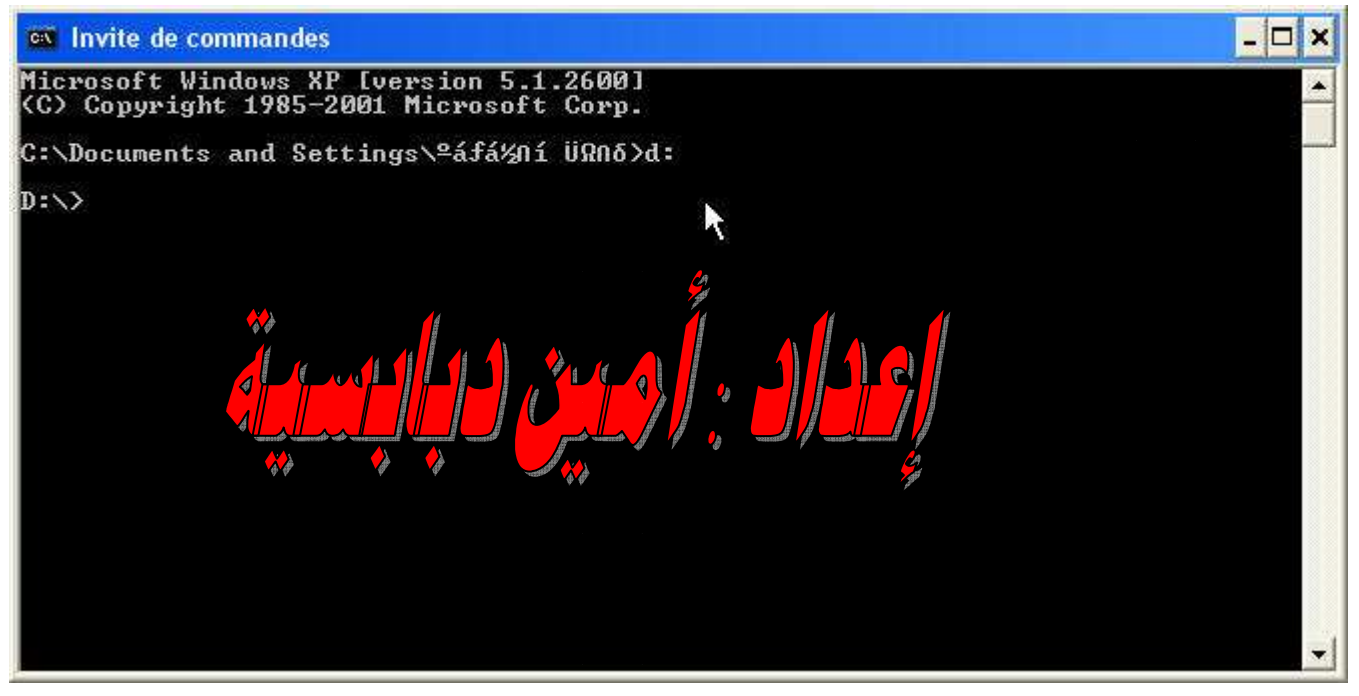

#### ثم تكتب الأمر dir/ah وهذا الأمر يعني إظهار جميع الملفات المخفية في الهارد ديسك

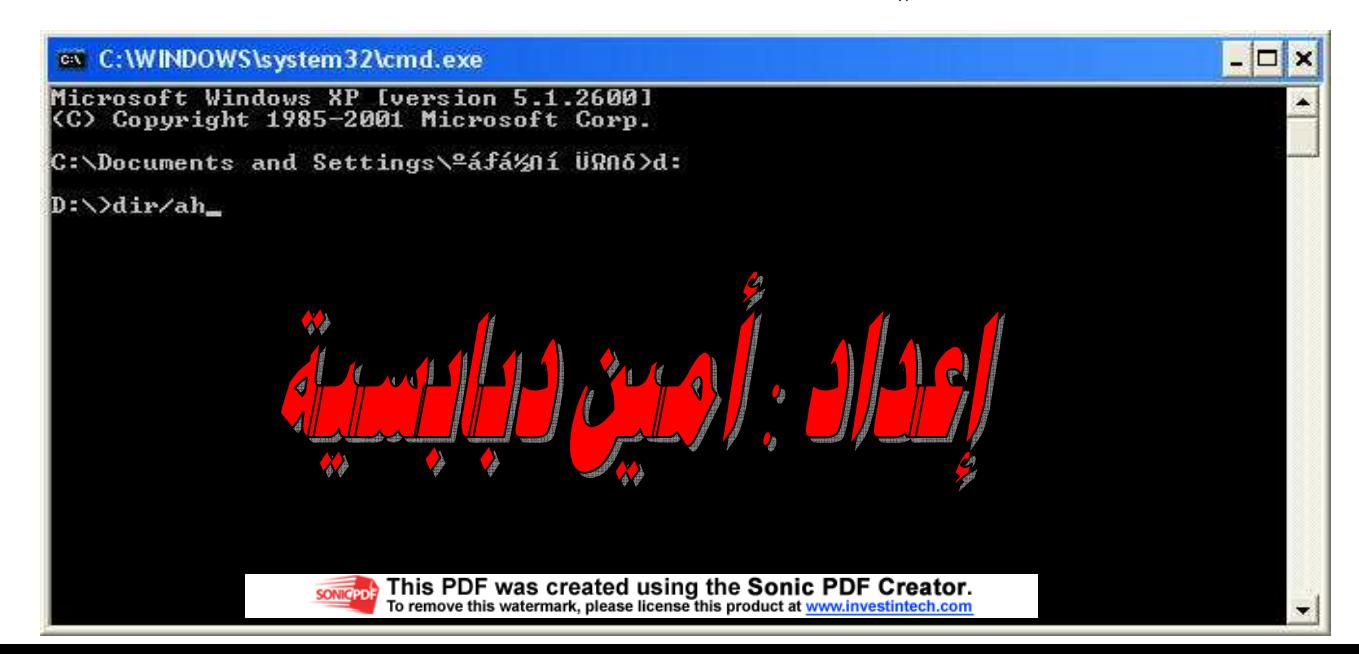

الان راح يعطني جميع الملفات المخفية وكما تلاحظون هناك فيروس الاوترين من

بينهم

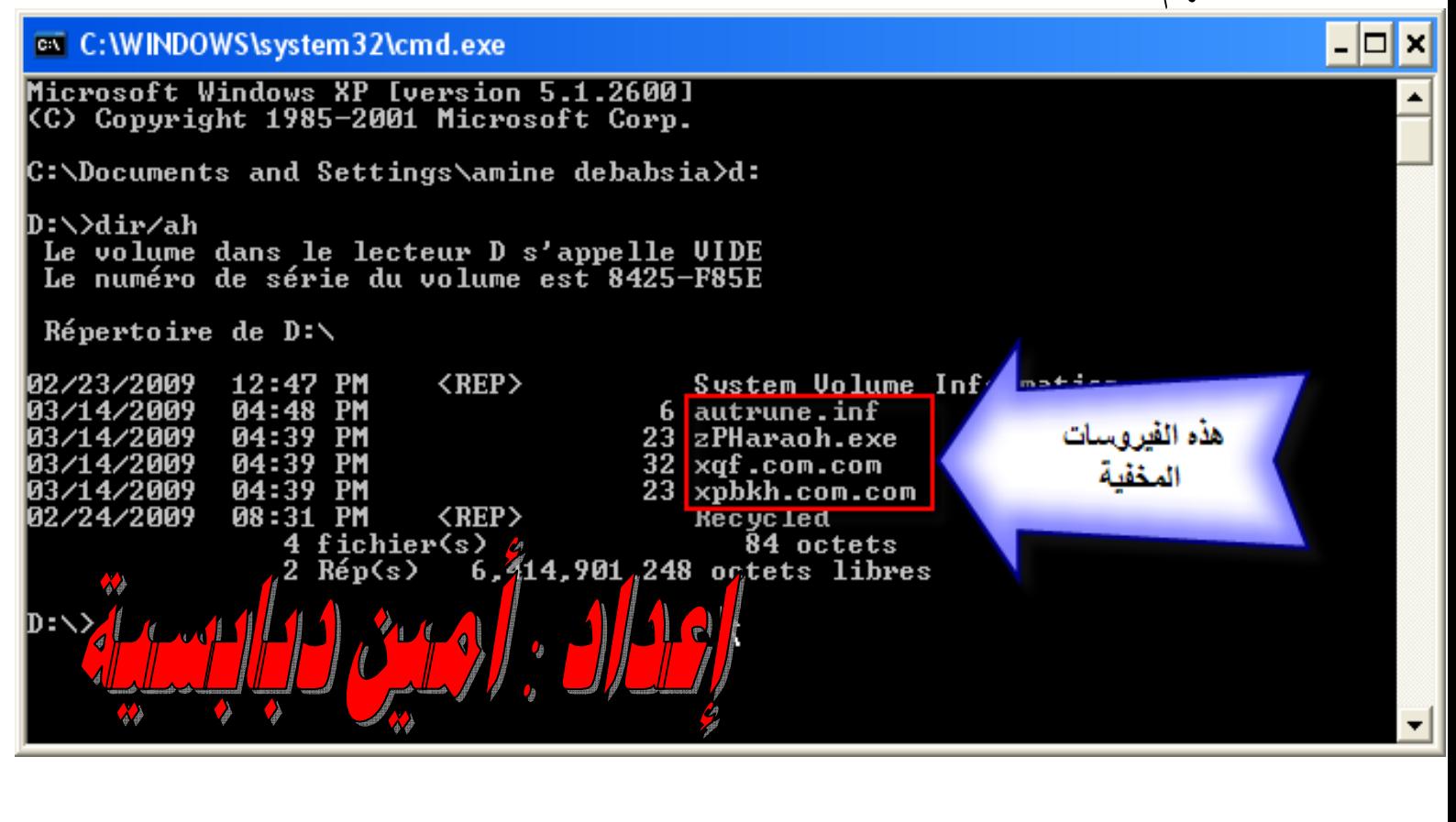

#### الآن بعدما عرفنا أن الهارد ديسك يحتوي على فيروس نقوم بعملية حذفه نفتح المفكرة كالتالي :

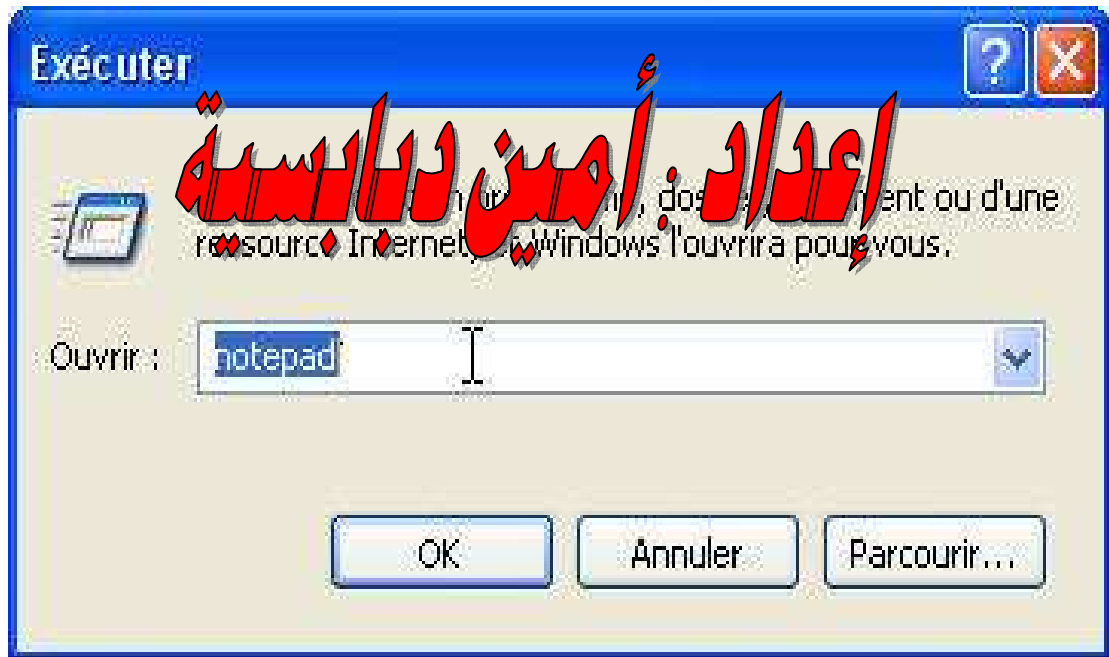

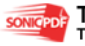

#### سوف نظهر لنا هذه الصورة

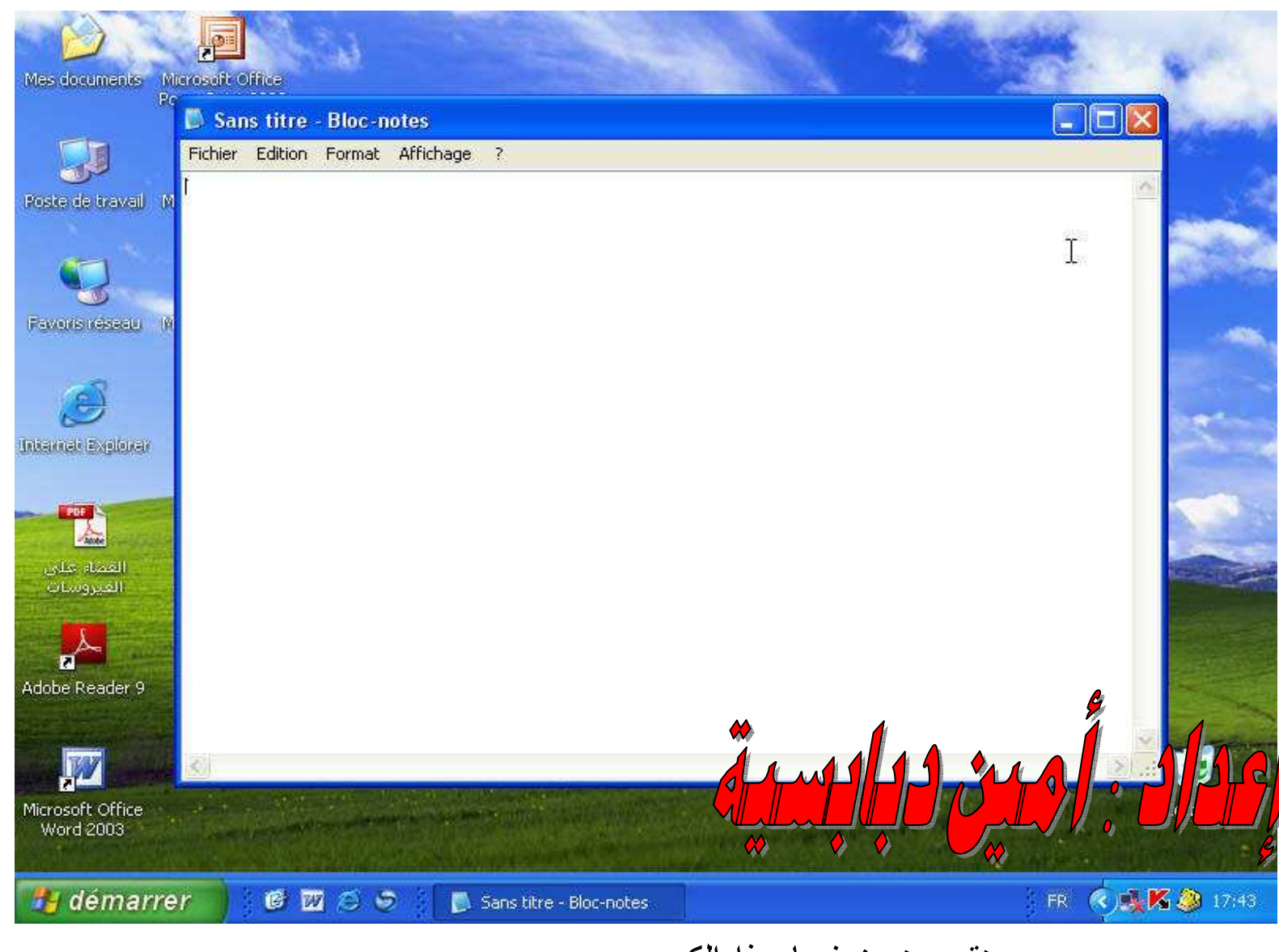

ونقوم بنسخ فيها هذا الكود :

dir /a /-p /o:gen >amine.txt

attrib  $*.*$  -s -h -a -r

del /a/q autorun.inf 2>nul

goto :eof

open amine.txt

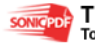

وتقوم بحفظه في الهارد ديسك الذي في الفيروس ولكن احذر يجب ان يكون بصيغة bat وليكن اسمه bat.a كما موضح بالصور التالية

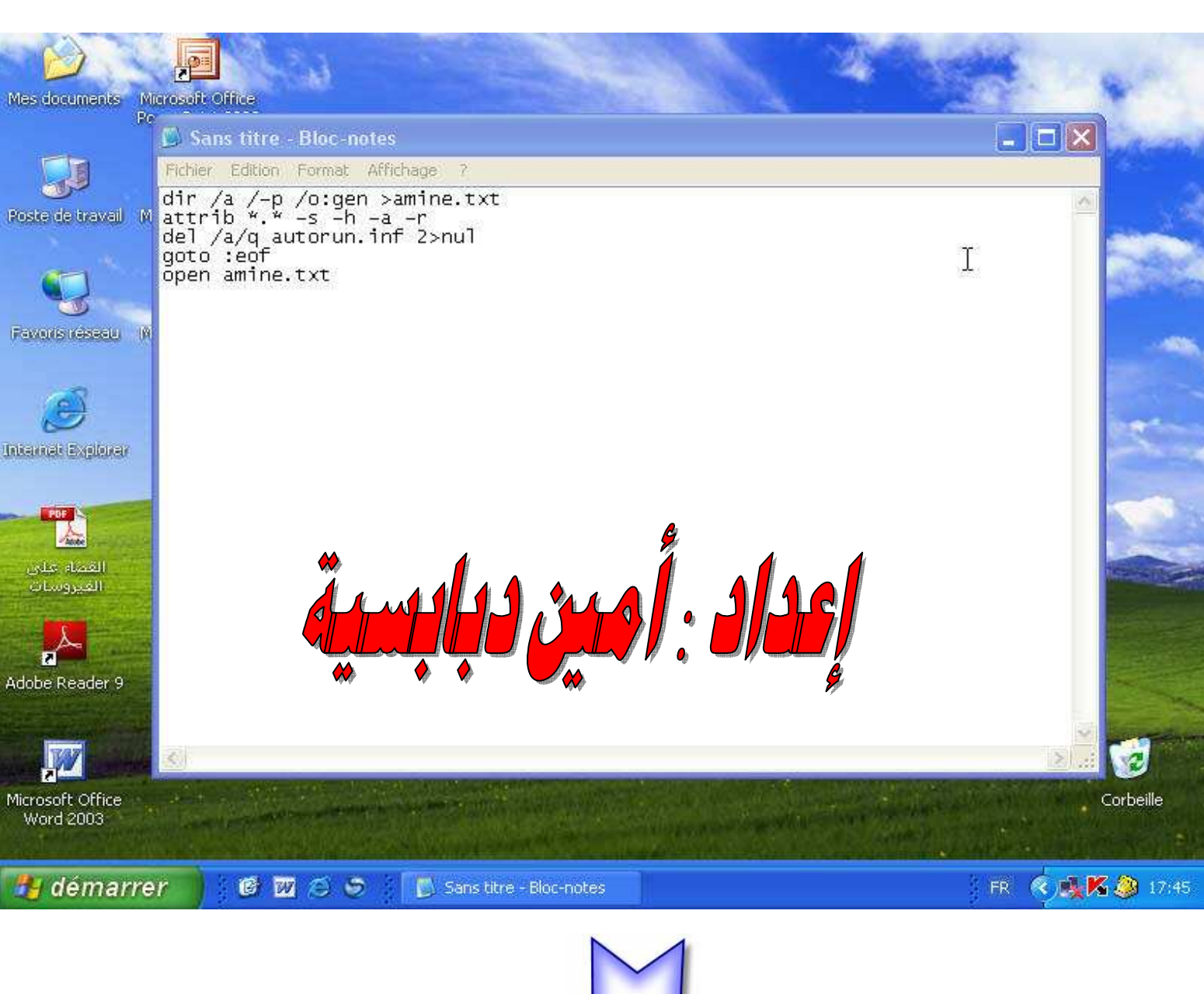

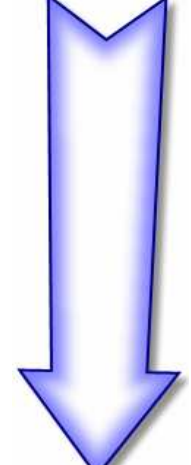

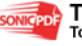

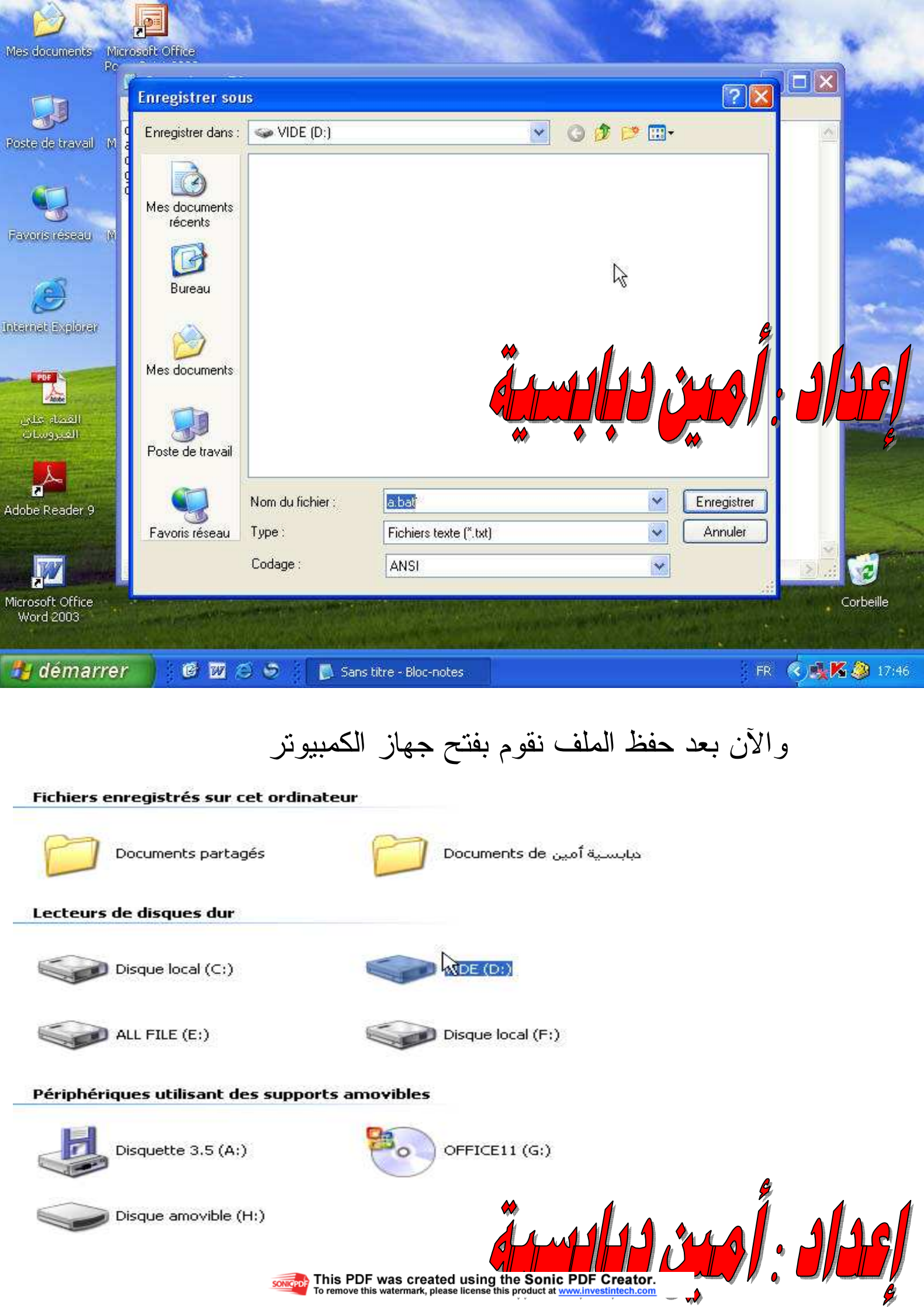

51

**From** This PDF was created using the Sonic PDF Creator.

#### ونختر تبويب outils كما موضح بالصورة

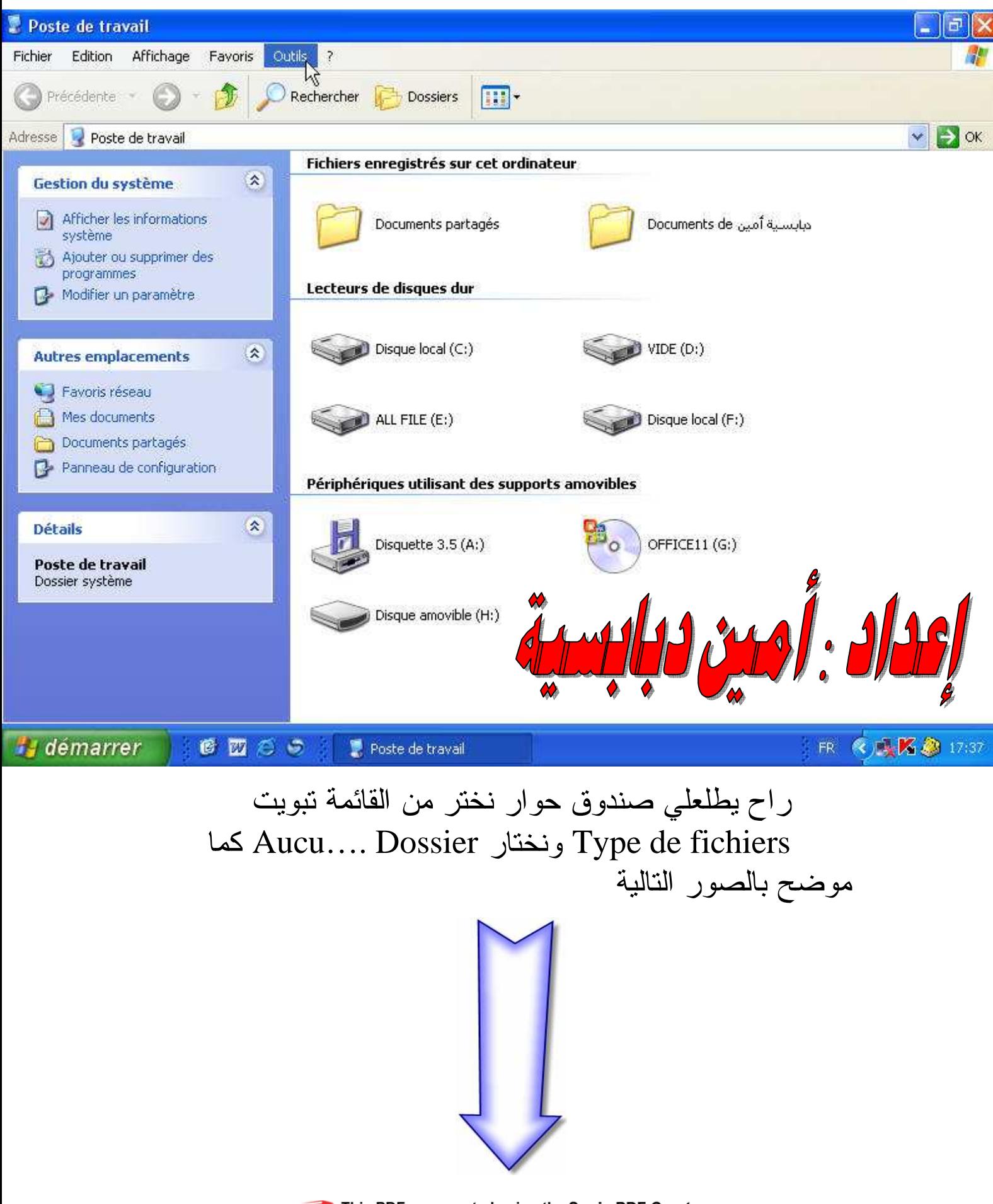

This PDF was created using the Sonic PDF Creator.<br>To remove this watermark, please license this product at www.investintech.com

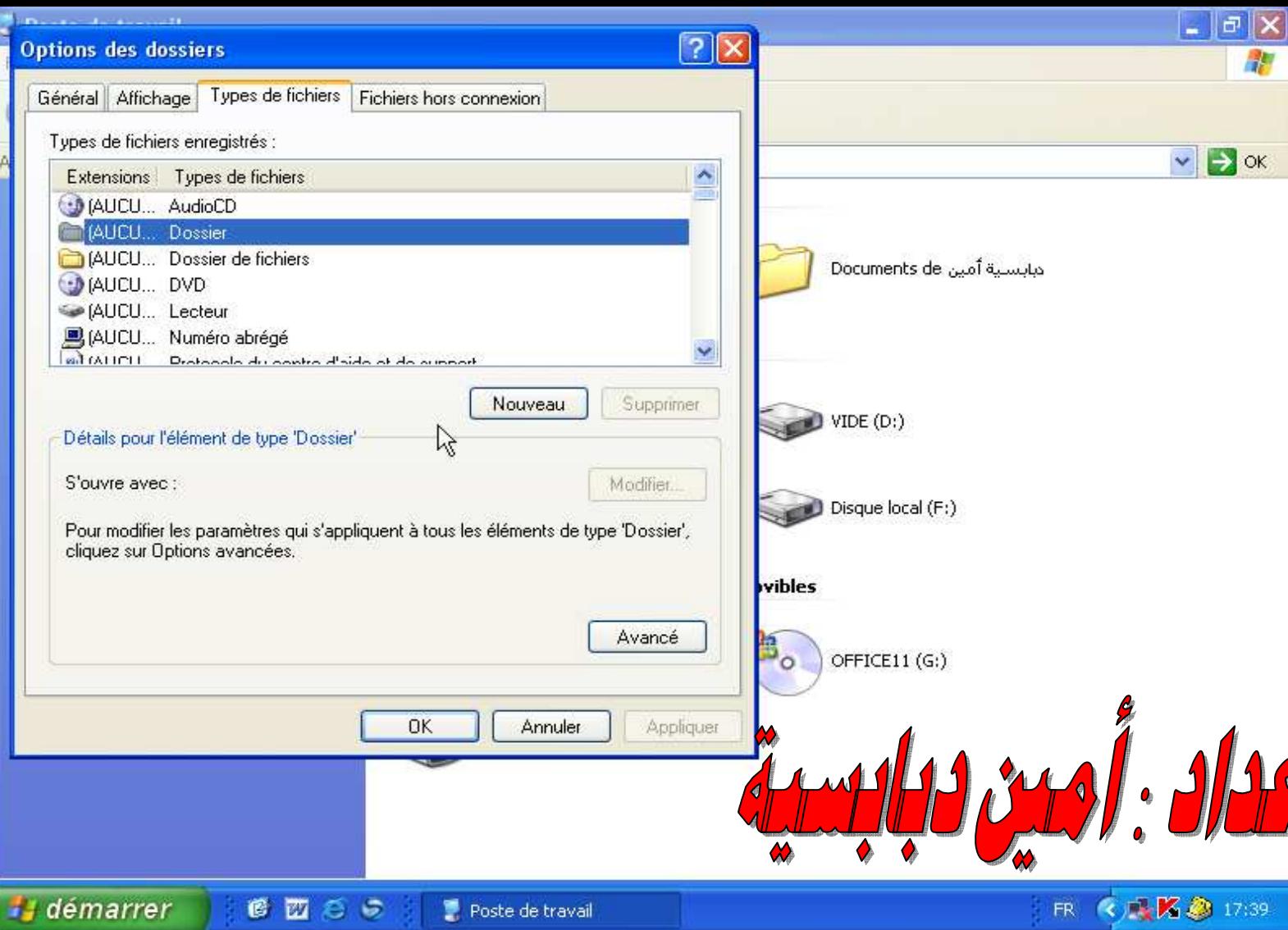

#### راح يطلعلي هذا الصندوق نختر nouveau كما موضح بالصورة التالية

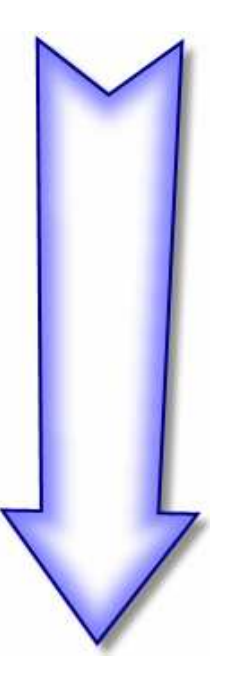

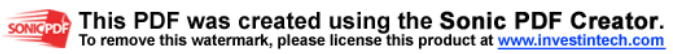

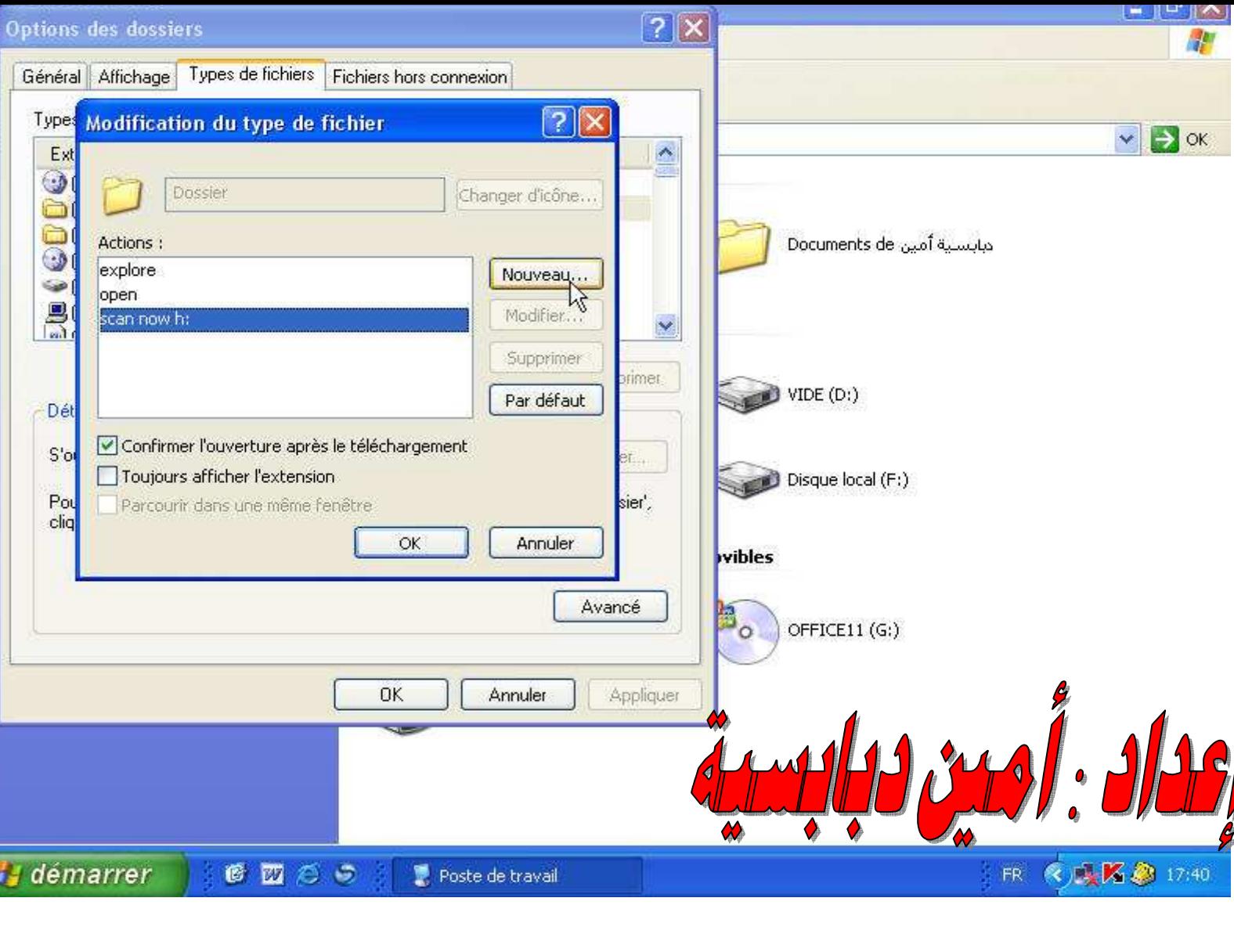

#### بعدين نملئ الفراغات كما بالصورة تماما لان أي خطأ فلن تتم العملية بنجاح

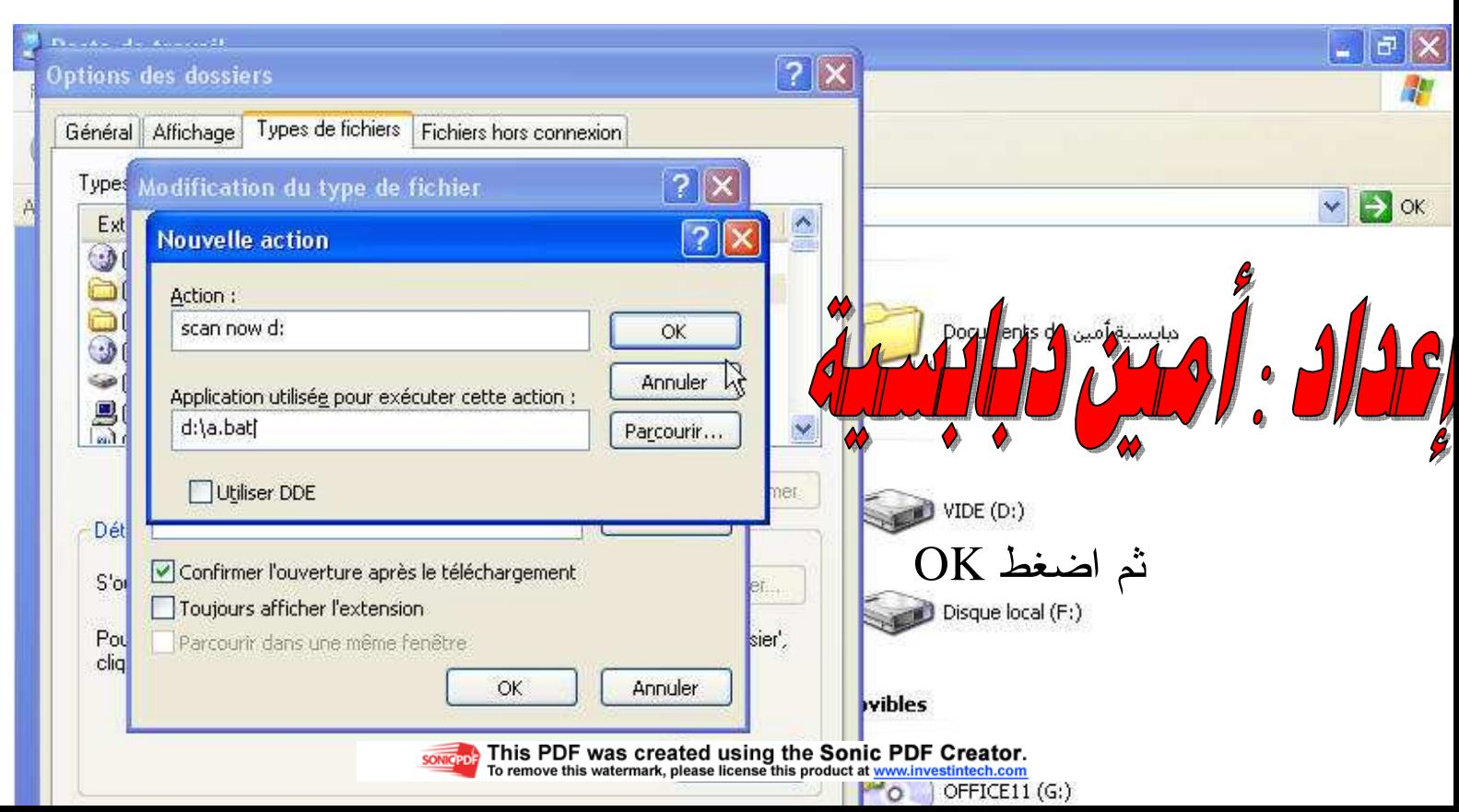

الان نقوم بالضغط على الديسك الذي اخترناه وهو :d فتظهر لنا هذه الصورة اتبع الصورة

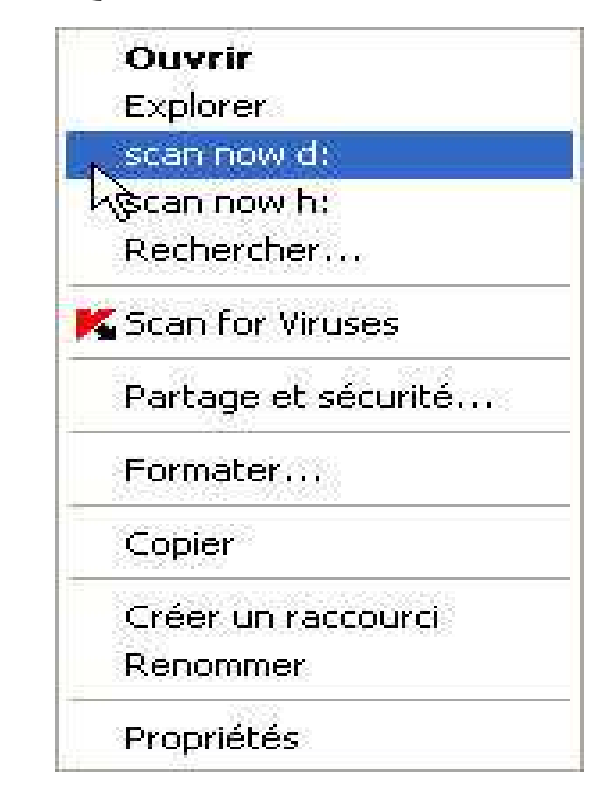

#### نقوم بفتح الديسك :d بالطريقة التالية مثل الصورة تماما

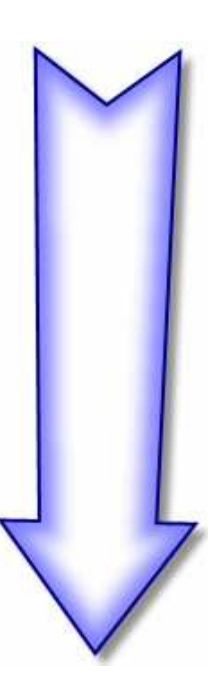

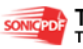

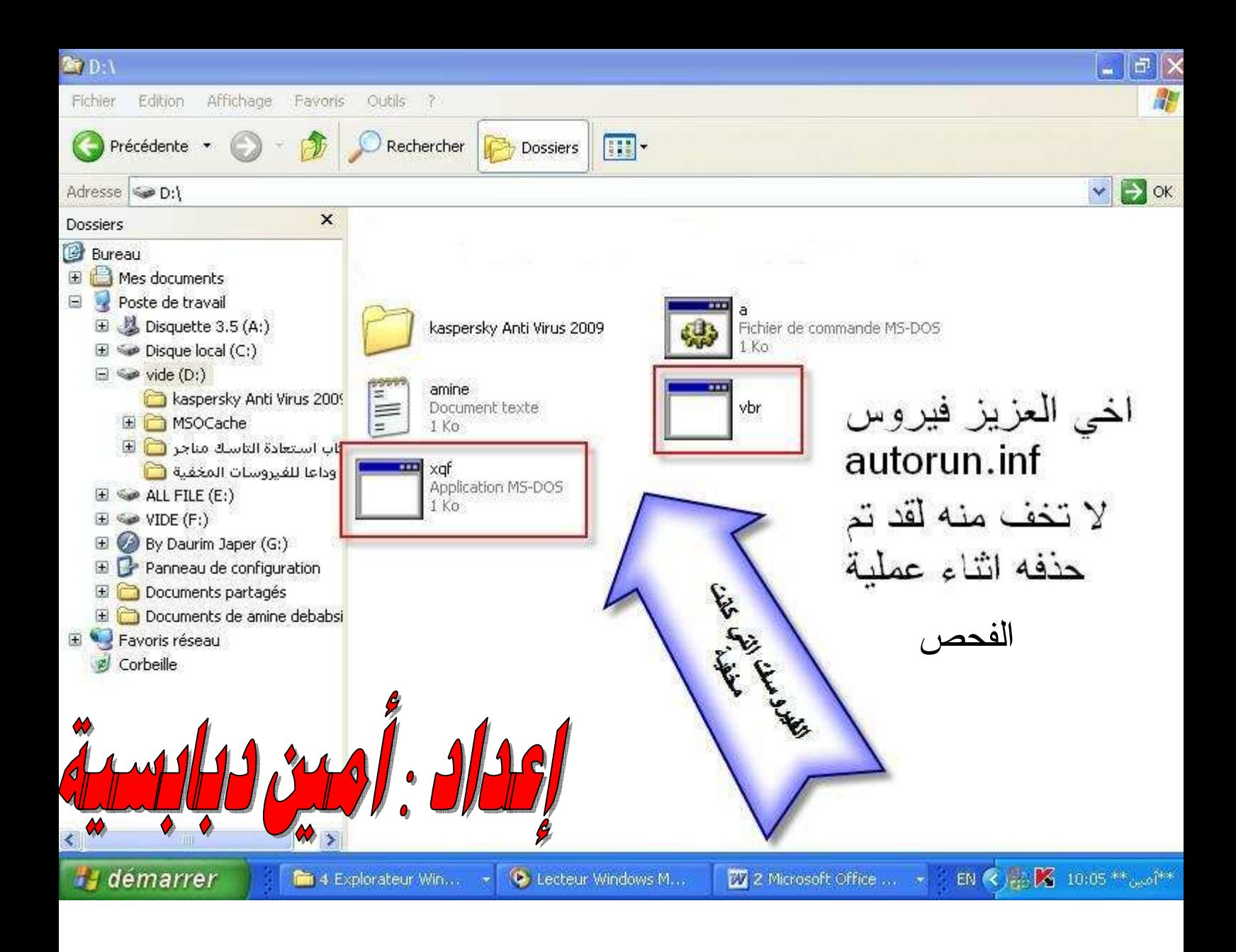

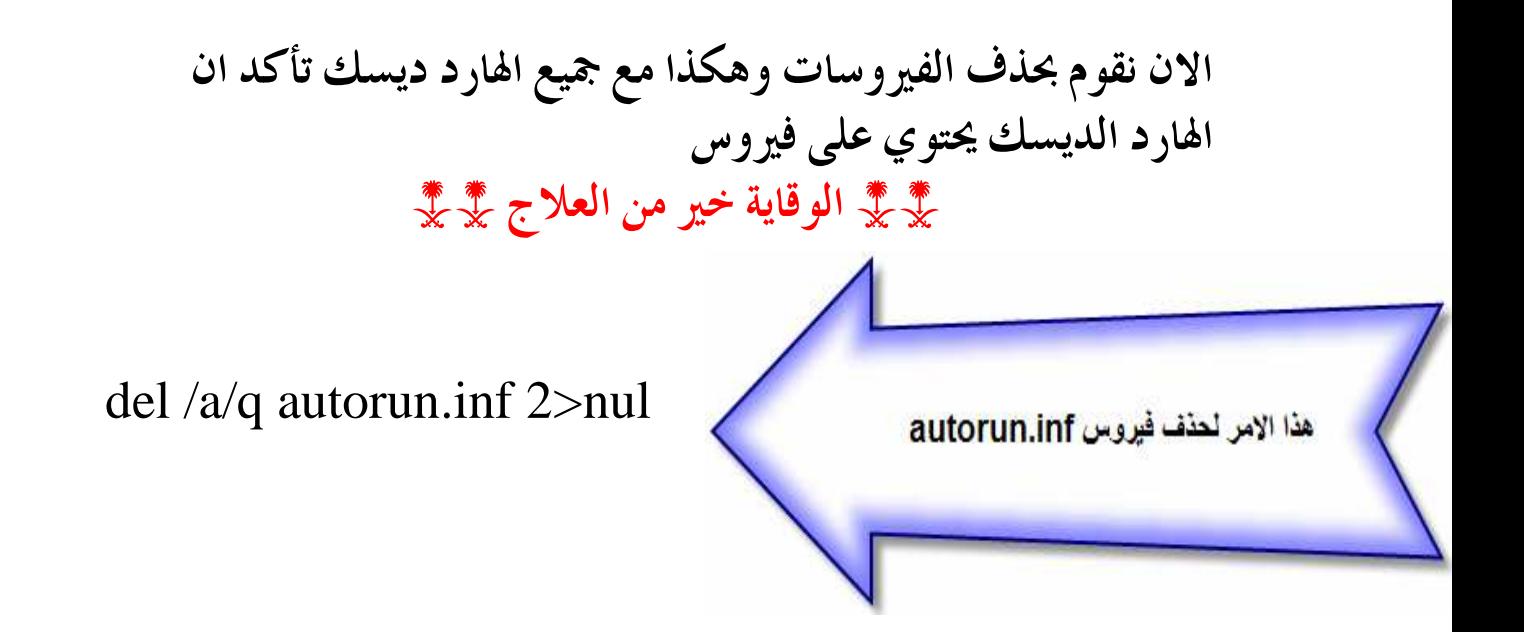

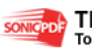

ملاحظة مهم جداااااااااا :

إن التعديل في محتوى الكتاب يعرضك إلى مسألة أمام االله تعالى يوم القيامة نرجوا منكم عدم التعديل في الكتاب إلا بإذن من صاحبه ولأي استفسار يرجى مراسلتي على البريد الالكتروني [a](mailto:aminedebabsia@gmail.com)minedebabsia@gmail.com

سوف أكون بانتظاركم

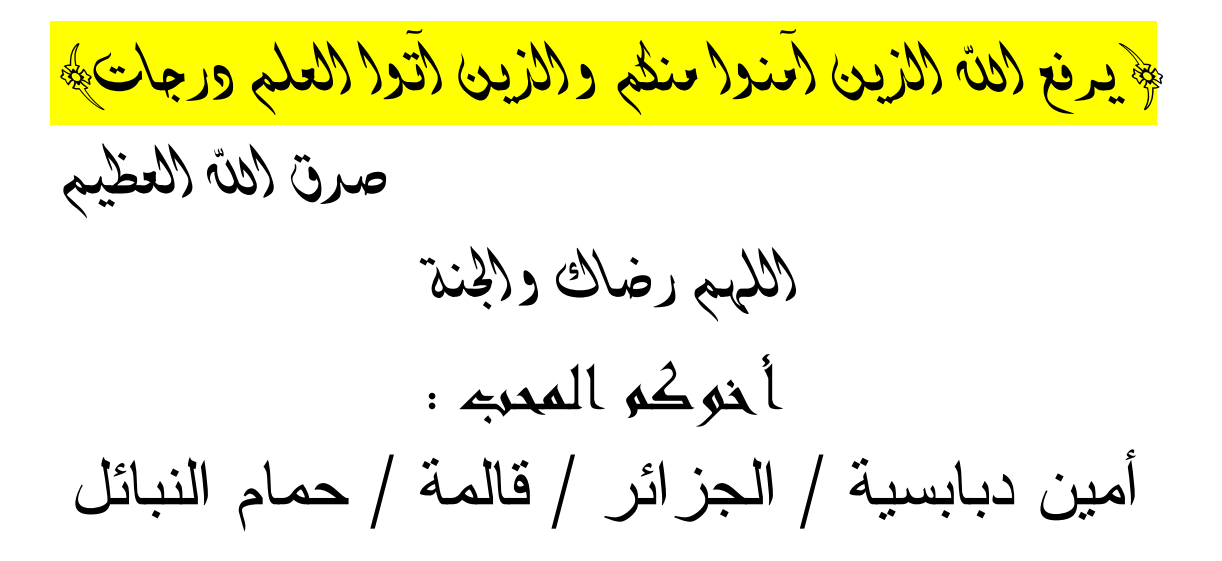

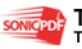

لانتسوا الملاحظة الثانية

﴿ إِنَّ اللَّهَ بَطْلَ شَيْءٍ عَلَيْمٍ ﴾

all ras aoi

تمية خاصة إلى زميلي في الدراسة : عبر السلام بلهرشي

### Belab1993@gmail.com

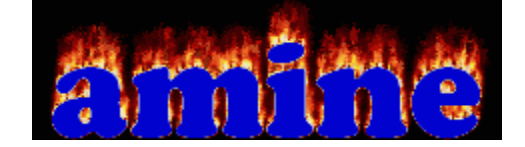

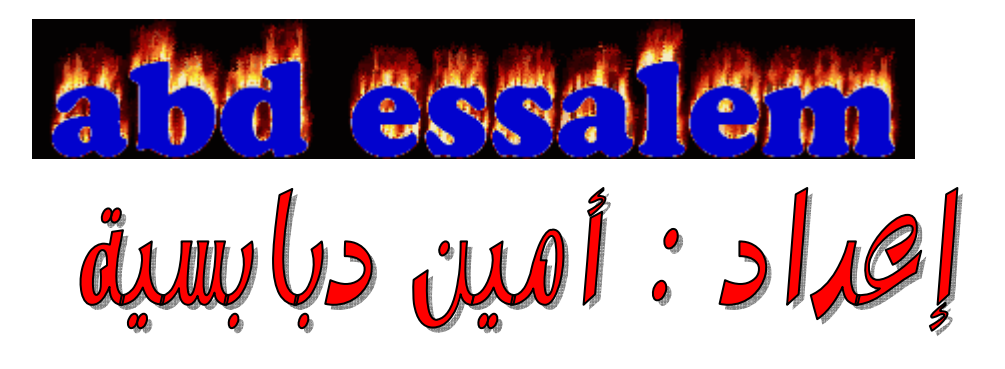

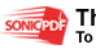

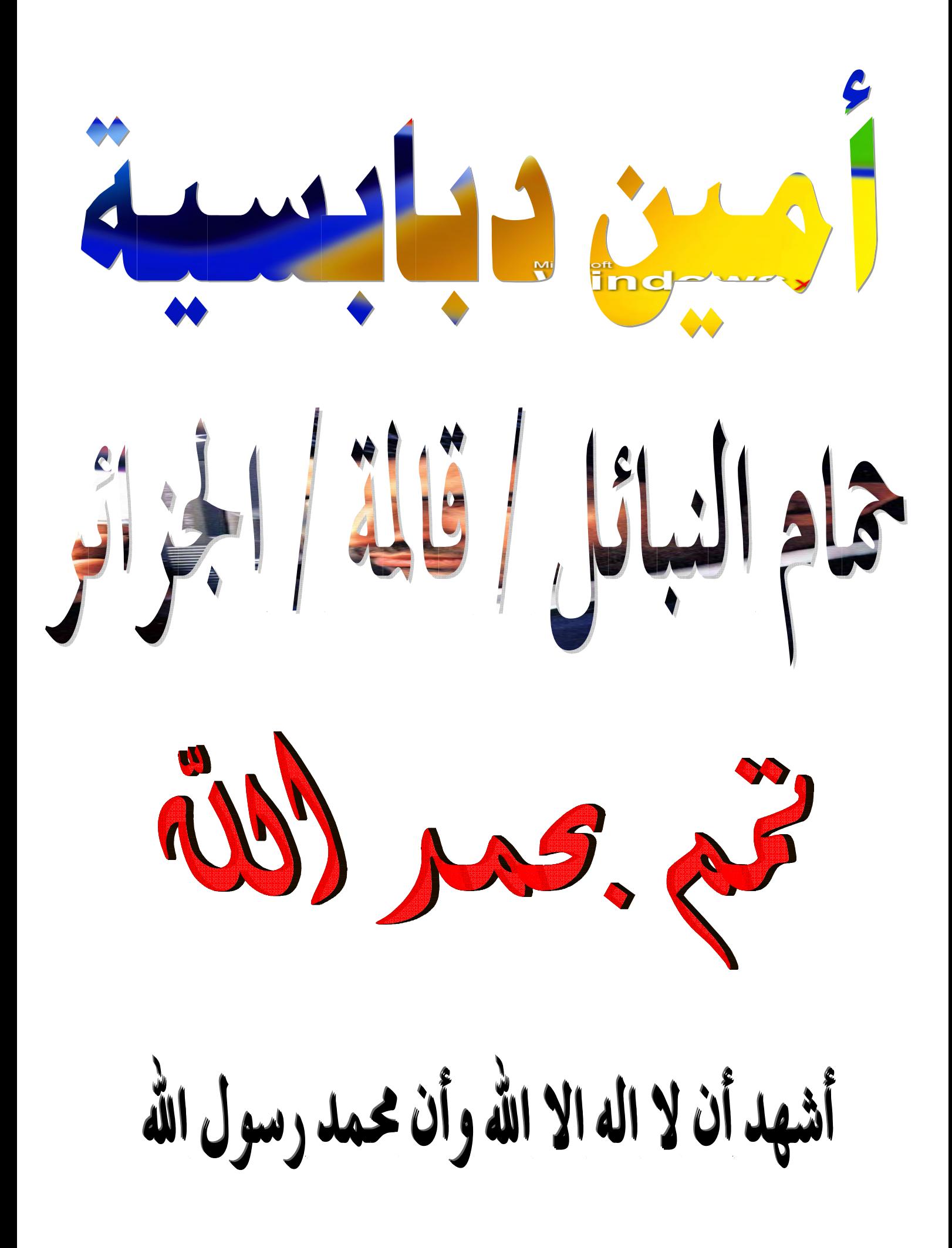